#### TRƯỜNG CAO ĐẲNG CÔNG NGHỆ THỦ ĐỨC **PHÒNG QUẢN LÝ ĐÀO TẠO**

#### **CỘNG HÒA XÃ HỘI CHỦ NGHĨA VIỆT NAM Độc lập - Tự do - Hạnh phúc**

Số: 90/TB-CNTĐ-ĐT *Tp. Hồ Chí Minh, ngày 10 tháng 9 năm 2021*

# **THÔNG BÁO**

### **Về việc xem thời khóa biểu học tập và hướng dẫn tham gia lớp học trực tuyến cho HSSV Khóa 2021**

Căn cứ Tiến độ năm học 2021-2022 ban hành kèm theo Quyết định số 159/QĐ-CNTĐ-ĐT ngày 09/08/2021 và Thông báo số 83/TB-CNTĐ-ĐT ngày 25/08/2021 về việc điều chỉnh thời gian nhập học và tuần lễ sinh hoạt công dân khóa tuyển sinh năm 2021 của Hiệu trưởng Trường Cao đẳng Công nghệ Thủ Đức;

Căn cứ tình hình thực hiện giãn cách xã hội để phòng, chống dịch bệnh Covid-19 tại một số địa phương,

Trường Cao đẳng Công nghệ Thủ Đức thông báo về việc xem thời khóa biểu học tập và hướng dẫn tham gia lớp học trực tuyến cho HSSV Khóa 2021 cụ thể như sau:

#### **1. Các mốc thời gian HSSV lưu ý:**

- Từ 20/09 đến 25/09/2021: tham gia tuần lễ sinh hoạt công dân đầu khóa học.
- Từ 27/09/2021: bắt đầu học học kỳ 1 năm học 2021-2022.

#### **2. Xem thời khóa biểu (TKB) học tập:**

- HSSV Khóa 2021 đã đóng học phí sẽ được xếp lớp cố định và có thể đăng nhập tài khoản cá nhân bằng mã số HSSV của mình để xem TKB học tập học kỳ 1, năm học 2021-2022 tại trang *online.tdc.edu.vn* và *HSSV có thể xem hướng dẫn trong Sổ tay học vụ khóa tuyển sinh năm 2021 được đăng tải trên trang online.tdc.edu.vn Mục Sổ tay sinh viên.*

#### **3. Hướng dẫn tham gia lớp học trực tuyến:**

- HSSV Khóa 2021 đã đóng học phí sẽ chính thức học học kỳ 1 năm học 2021-2022 kể từ ngày 27/09/2021 bằng hình thức trực tuyến cho đến khi có thông báo mới.
- HSSV xem hướng dẫn tham gia lớp học trực tuyến theo nội dung đính kèm bên dưới thông báo này để thực hiện.

Trân trọng./.

### **TP. QUẢN LÝ ĐÀO TẠO**

*Nơi nhận:*

- BGH: để báo cáo

- Các Phòng/Khoa/TT;
- Website online.tdc.edu.vn
- Lưu.

*Võ Thành Trung*

*(Đã ký)*

## **HƯỚNG DẪN THAM GIA LỚP HỌC TRỰC TUYẾN**

### **A. Thiết bị cần có**

- 1. Máy tính có camera, loa và micro (hoặc tai nghe có micro) hoặc điện thoại thông minh hoặc máy tính bảng. Nên dùng tai nghe có micro để cho chất lượng âm thanh tốt cũng như tránh làm phiền mọi người xung quanh.
	- 2. Đường truyền Internet ổn định.
	- 3. Cài đặt ứng dụng Google Meet.
		- + CH Play với điện thoại sử dụng Android
		- + Apple Store với điện thoại sử dụng iOS

### **B. Các bước để tham gia lớp học trực tuyến**

- **Bước 1:** HSSV xem thông tin lớp học trực tuyến (Sinh viên thực hiện 1 trong 3 cách sau):
	- o **Cách 1:** Hệ thống *[online.tdc.edu.vn](http://online.tdc.edu.vn/)* (Đăng nhập sau đó chọn mục thời khóa biểu - *xem hướng dẫn tại: <https://youtu.be/sWvPZXhYOR8>***)**

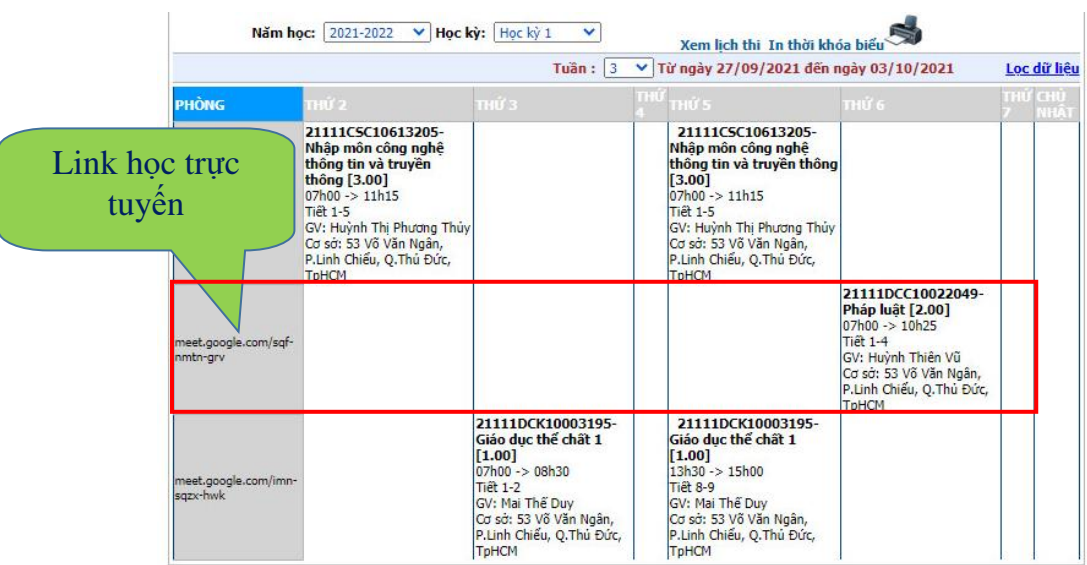

o **Cách 2:** Dùng tài khoản Email trường cấp (có dạng **[masv@mail.tdc.edu.vn](mailto:masv@mail.tdc.edu.vn)**) và Google đăng nhập vào Gmail để xem link học trực tuyến:

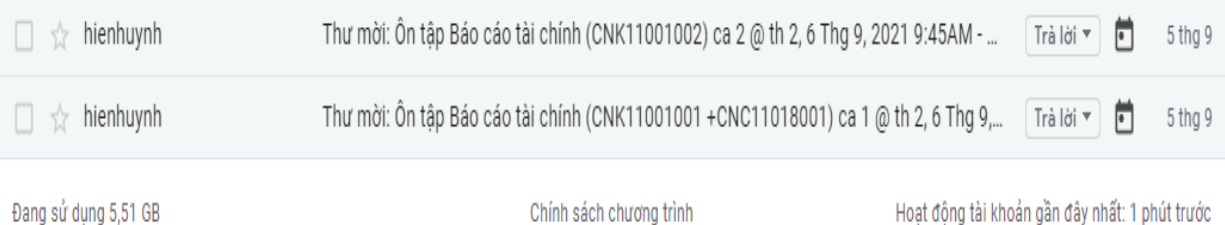

Chính sách chương trình

Hoạt động tài khoán gần đây nhất: 1 phút trước

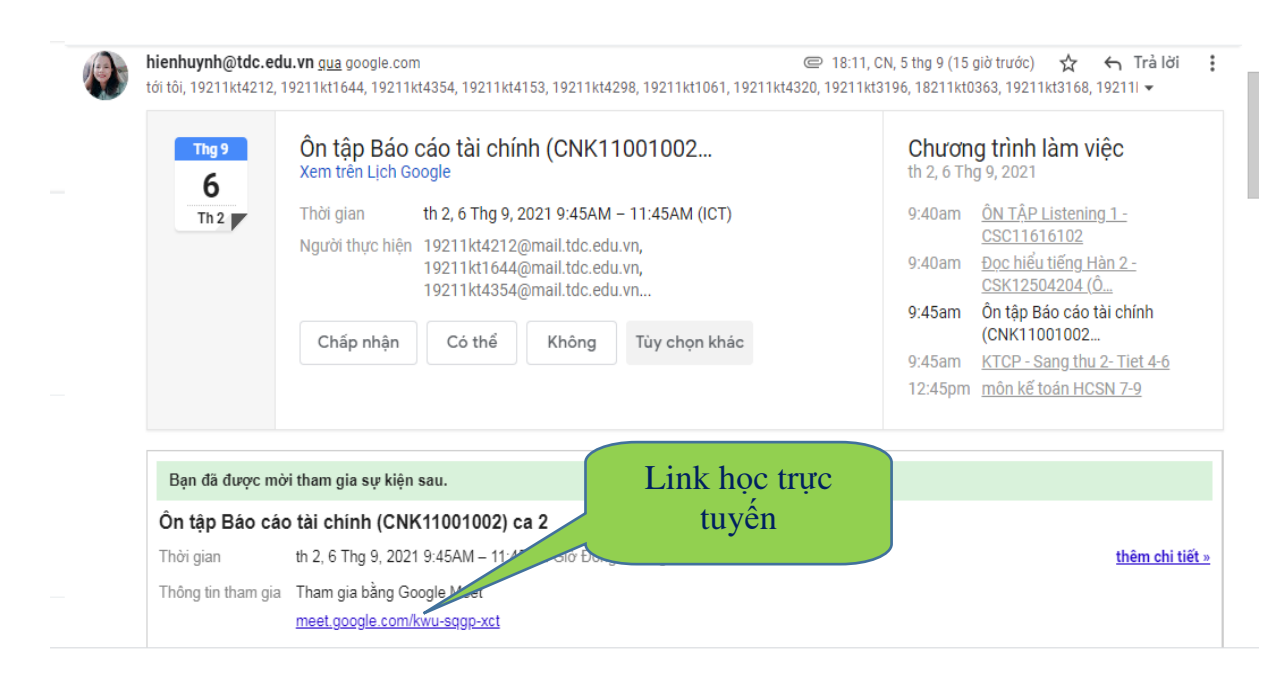

o **Cách 3: Vào website của các Khoa** 

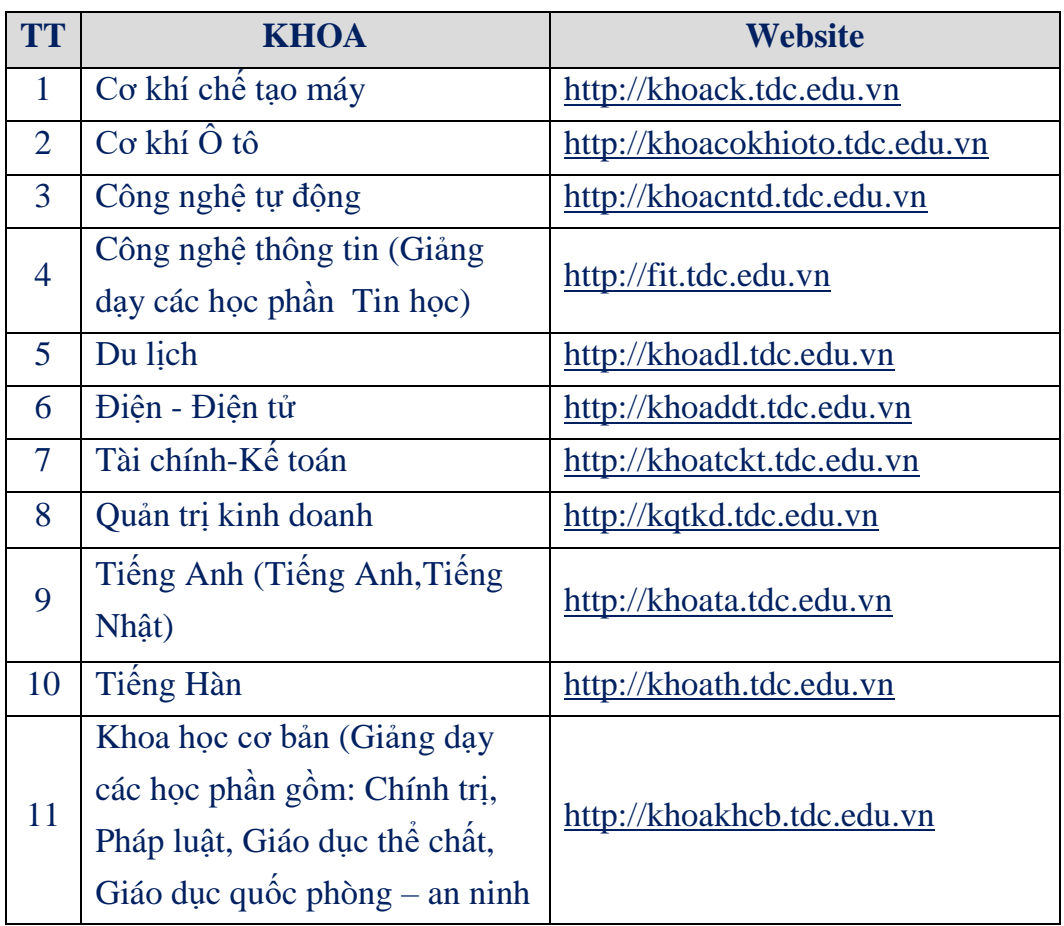

- **Bước 2:** Dùng tài khoản Email trường cấp (có dạng **[mssv@mail.tdc.edu.vn](mailto:MSSV@mail.tdc.edu.vn)**) và Google đăng nhập vào Gmail để tham gia vào lớp học (*xem hướng dẫn tại: <https://youtu.be/4JZ1xraDKoY>*)
- **Bước 3:** Học với Google Meet theo hướng dẫn của giảng viên (*xem hướng dẫn tại: <https://www.youtube.com/watch?v=LYjnB3Yj0rQ>*). Các chức năng cơ bản của thanh công cụ Google Meet:

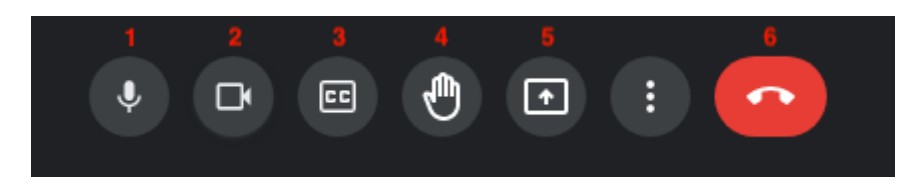

- (1): Bật/tắt micro
- (2): Bật/tắt camera
- (3): Bật/tắt phụ đề (dùng cho tiếng Anh)
- (4): Ra tín hiệu giơ tay phát biểu
- (5): Chia sẻ màn hình với mọi người
- (6): Thoát ra khỏi lớp học

### **C. Những lưu ý khi tham gia lớp học trực tuyến:**

- Lựa chọn địa điểm, môi trường và trang phục phù hợp. Tránh những hình ảnh, âm
	- thanh không phù hợp xuất hiện trong lớp học.
- Tắt micro khi không phát biểu.
- Sử dụng nút ra tín hiệu giơ tay khi muốn phát biểu.
- Thường xuyên tương tác với giảng viên trong quá trình học.
- Link học trực tuyến: *[https://meet.google.com/ijj-ovmz-psp](https://meet.google.com/yjg-zgyz-qvw)* (Mã lớp học: *ijj-ovmzpsp*)
- Xem hướng dẫn sử dụng online.tdc.edu.vn tại: *<https://youtu.be/sWvPZXhYOR8>*
- Xem hướng dẫn sử dụng Email TDC để học trực tuyến tại: *<https://youtu.be/4JZ1xraDKoY>*
- Xem hướng dẫn sử dụng Google Meet tại:

## *<https://www.youtube.com/watch?v=LYjnB3Yj0rQ>*

• Nếu gặp các sự cố về Email, HSSV nhập các thông tin tại đường link sau để được hỗ trợ xử lý tại:

# *[https://docs.google.com/forms/d/e/1FAIpQLScv28y-rbffdGGTzItkBJaj-](https://docs.google.com/forms/d/e/1FAIpQLScv28y-rbffdGGTzItkBJaj-5sLq6oMbPur8vZ87d90qrvL0w/viewform)[5sLq6oMbPur8vZ87d90qrvL0w/viewform](https://docs.google.com/forms/d/e/1FAIpQLScv28y-rbffdGGTzItkBJaj-5sLq6oMbPur8vZ87d90qrvL0w/viewform)*